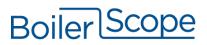

## Installation Instructions

- 1. Write down boiler plant location:
- Select unique MODBUS Addresses (between 1-20) for each boiler. (NOTE: the Master Boiler must have the lowest MODBUS Address.) Record these addresses and associated Serial Numbers:
  - a. MODBUS Address: \_\_\_\_\_SN: \_\_\_\_\_
  - b. MODBUS Address: \_\_\_\_\_SN: \_\_\_\_\_
  - c. MODBUS Address: \_\_\_\_\_SN: \_\_\_\_\_
  - d. MODBUS Address: \_\_\_\_\_SN: \_\_\_\_\_
- 3. At the boiler keypad, do the following:
  - a. Press "Enter" (the right-most button on the red square) until "System" is displayed.
  - b. Press again until "Set" is displayed.
  - c. Press the down arrow repeatedly until "CUSTOMER" is displayed.
  - d. Press "Enter".
  - e. Press the down arrow until "-7" is displayed.
  - f. Press "Enter"
  - g. Press the "Back" (left-most button on the red square) until nothing changes. You are now at the top level, ready to make the necessary changes.
  - h. Press "Enter" to get to "System"
  - i. Press "Enter" to get to "Set"
  - j. Press "Enter"
  - k. Scroll Down to "General Settings", then press "Enter"
  - I. Scroll down to "Send a line break when ASCII data output on COM2," set to "NO," press "Enter," then "Back."
  - m. Scroll down to "COM2 is used as MODBUS Interface," set to "YES," press "Enter."
  - n. Enter Modbus Address as chosen above. (*Recommendation: label each boiler clearly with its ID.*)
  - o. Set: "MODBUS protocol (1 RTU / 2 ASCII)" = 1, press "Enter."
  - p. If you are asked if you want to use the 2014 MODBUS (only on newest versions of boiler firmware), choose "NO."
  - q. Press "Back" repeatedly until nothing changes.
- 4. Connect adapter(s) provided to COM2 port on boiler(s).
- If more than one boiler is to be monitored, run segments of 2-wire cable (Cat5 is fine, too) from boiler 1 to boiler 2, *etc.*, connecting terminal A (or +) on Boiler 1 adapter to terminal A (+) on Boiler 2 adapter, *etc.*

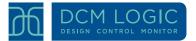

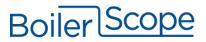

- 6. Do the same to connect all terminals marked B (-). (It is most reliable to use a twisted pair of wires for the A and B connections.)
- 7. Mount the BoilerScope® near the Ethernet Switch or Router. The unit can be mounted on a DIN rail, or can be screwed into the wall with the two tabs at top and bottom rear of the unit. **Do not plug power in yet.**
- 8. Run another 2-wire cable from the adapter on any boiler to the BoilerScope®.
  - a. Connect the A (+) terminal wire to: center screw terminal on bottom left terminal strip of the BoilerScope®.
  - b. Connect the B (-) terminal wire to: 4th screw terminal on bottom left terminal strip of the BoilerScope®. See photo:

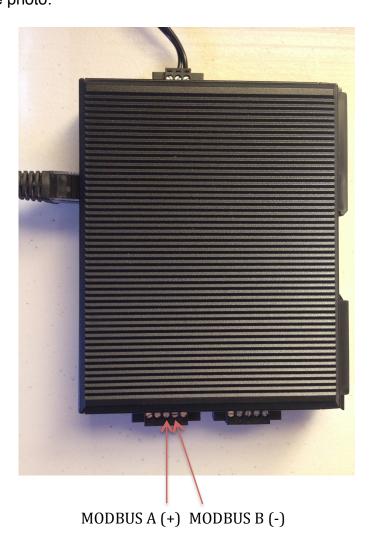

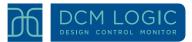

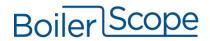

9. Connect BoilerScope® to Switch/Router with Ethernet cable provided. Ethernet cable plugs into the upper jack on the BoilerScope®, labeled LAN 1. See photo:

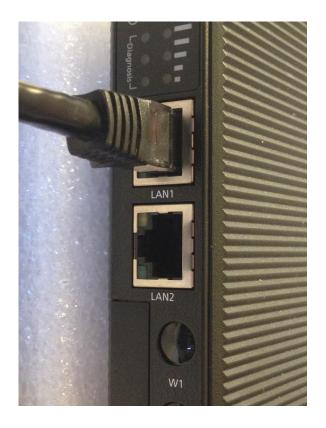

- 10. Power ON the boiler(s) if not already on.
- 11. Connect power supply to BoilerScope®.
- 12. If you power on the BoilerScope® before all boilers are fully configured, wired and turned on, you will need to contact us for assistance.
- 13. Email the first page of this form to <u>techsupport@dcmlogic.com</u>. You can download a copy of this form (with data saving privileges) at www.dcmlogic.com/owner-installers

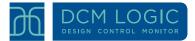